## **Instrukcja adresowania pism w systemie ePUAP do Placówek Terenowych KRUS**

ver. 1.0

Warszawa 2020

1. Wchodzimy na stronę<https://epuap.gov.pl/wps/portal> i wybieramy opcję "Zaloguj się" (1). Następnie wybieramy logowanie Profilem Zaufanym (lub jeśli posiadamy i korzystamy – e-dowodem).

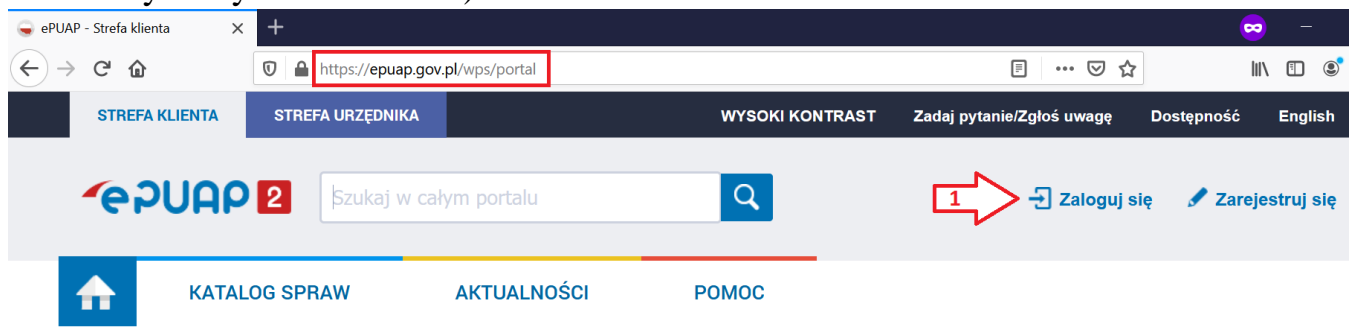

2. Następnie wpisujemy dane logowania i zatwierdzamy przyciskiem "ZALOGUJ SIĘ" (2). Jeśli korzystamy z logowania za pośrednictwem banku wybieramy odpowiedni z listy znajdującej się po prawej stronie (3) i przechodzimy przez logowanie stroną banku.

 $Login 5$ **Profil Zaufany** 

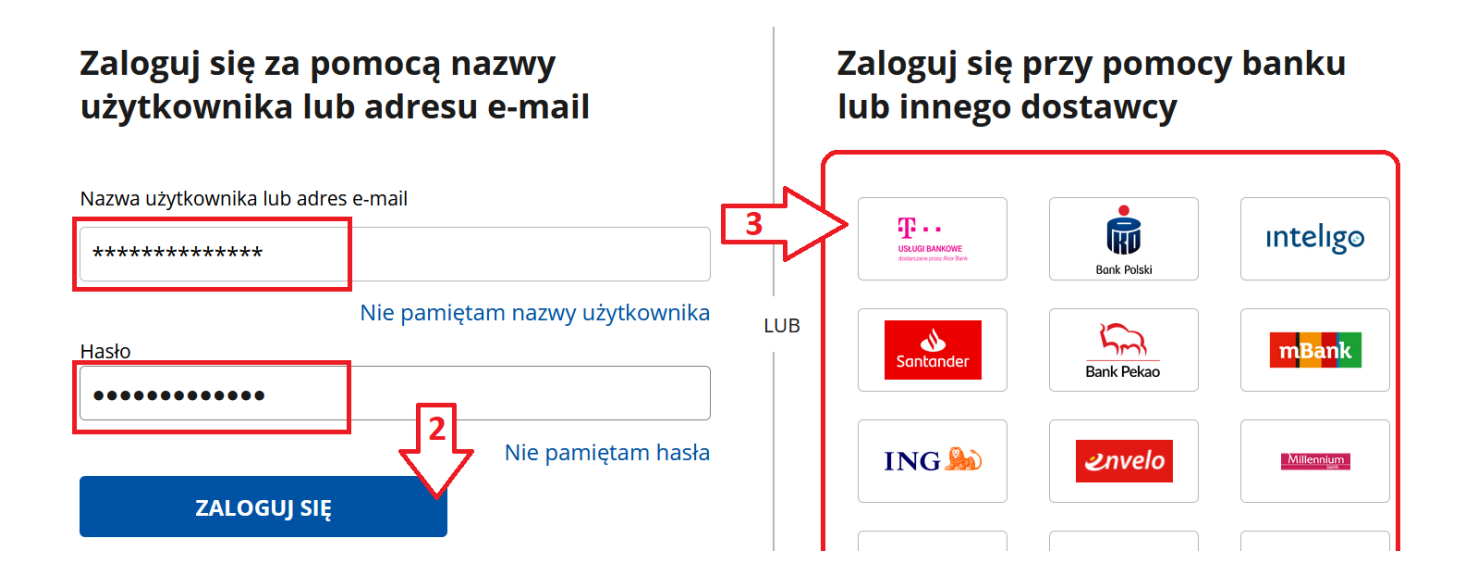

3. Po zalogowaniu wybieramy opcję KATALOG SPRAW (1).

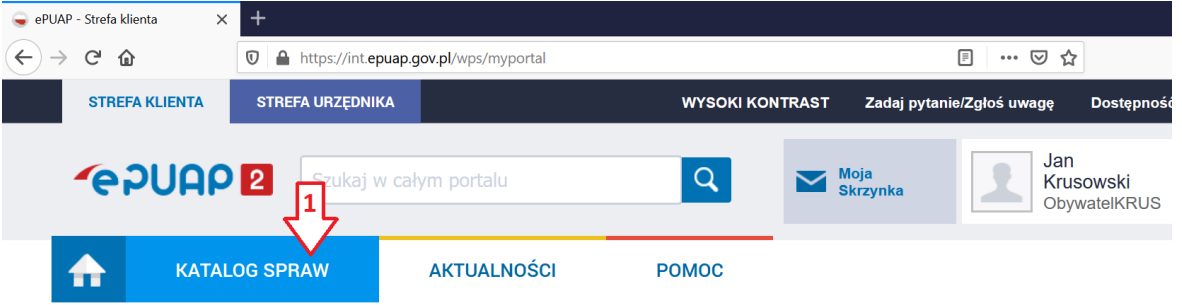

4. Następnym krokiem jest odnalezienie sekcji "Inne sprawy urzędowe", wybór "Korespondencja z urzędem" (1). Wybieramy kolejno "Najczęściej załatwiane sprawy" (2) i "Pismo ogólne do podmiotu publicznego – stary wzór" (3).

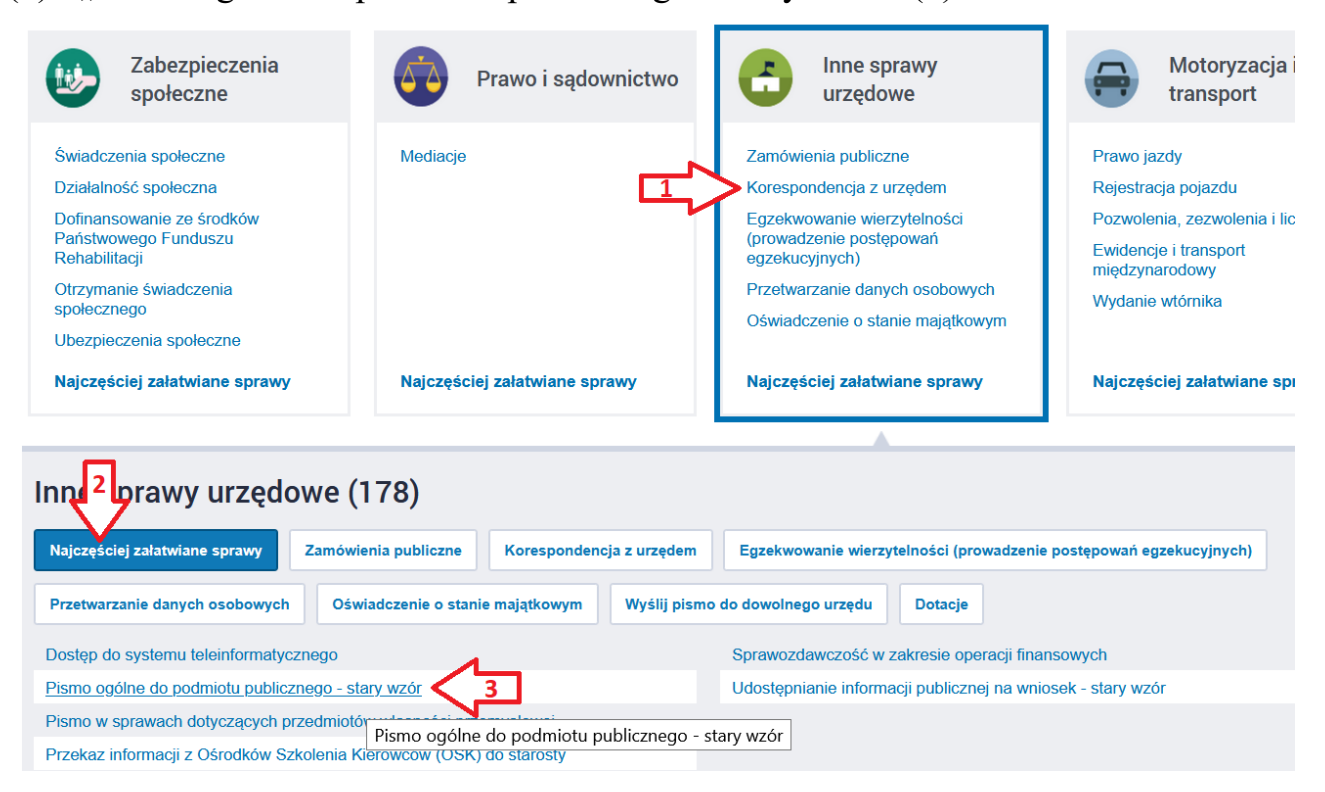

5. Następnie przechodzimy dalej klikając "Załatw sprawę" (1).

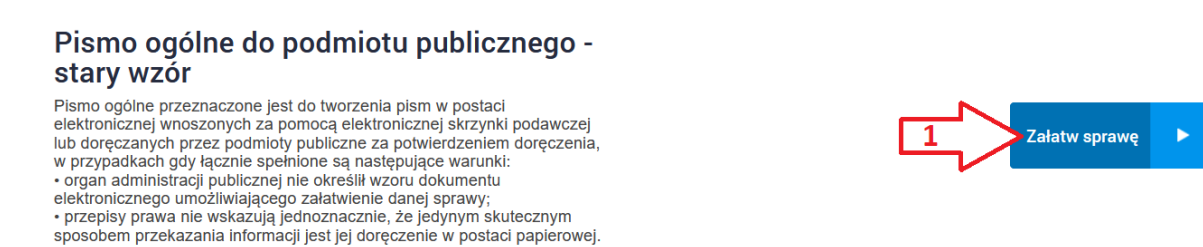

6. W kolejnym oknie wybieramy opcję "Kopiuj do roboczych" (1). Poprawność przeniesienia dokumentu potwierdzi komunikat (2). Następnie przechodzimy do folderu "Robocze" (3). Strona poprosi o potwierdzenie opuszczenia strony: wybieramy "Opuść stronę".

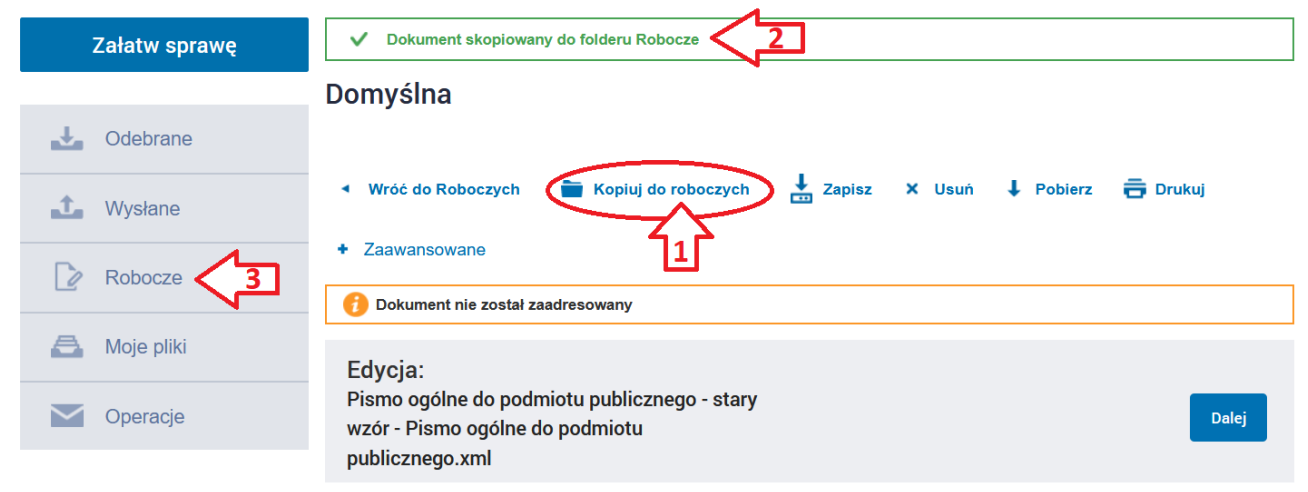

7. W folderze "Robocze" wybieramy znajdujący się na samej górze dokument (1).

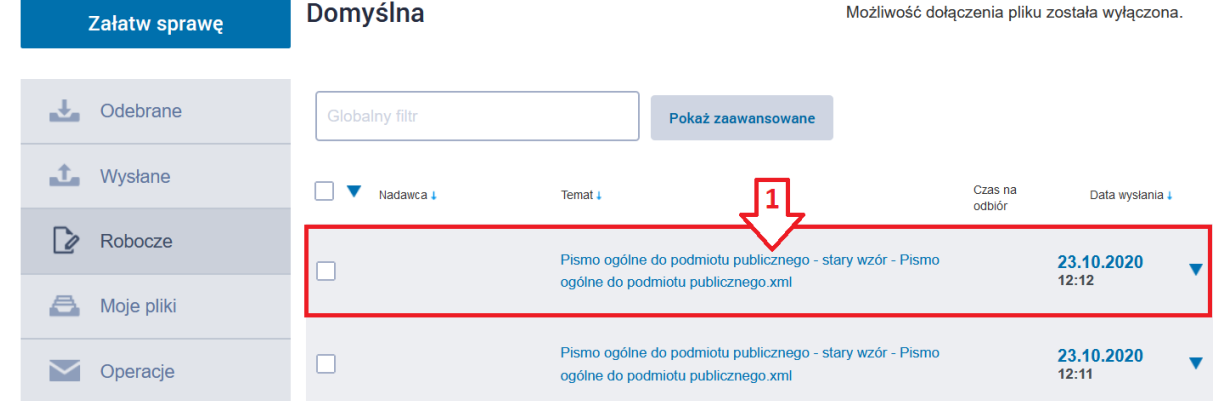

8. Po otwarciu dokumentu wybieramy najbardziej odpowiadający sprawie rodzaj pisma z listy (1), wpisujemy tytuł oraz treść (2). Opcjonalnie możemy dodać załączniki (3): po kliknięciu w "+" kolejno "Wybierz załącznik", "Dodaj plik z dysku", "Dodaj plik", wskazujemy plik z załącznikiem, potwierdzamy "Otwórz" i czekamy na załadowanie pliku. W przypadku większej ilości załączników ponownie wybieramy "+" i postępujemy analogicznie. Po dodaniu wszystkich załączników przechodzimy "Dalej" (4).

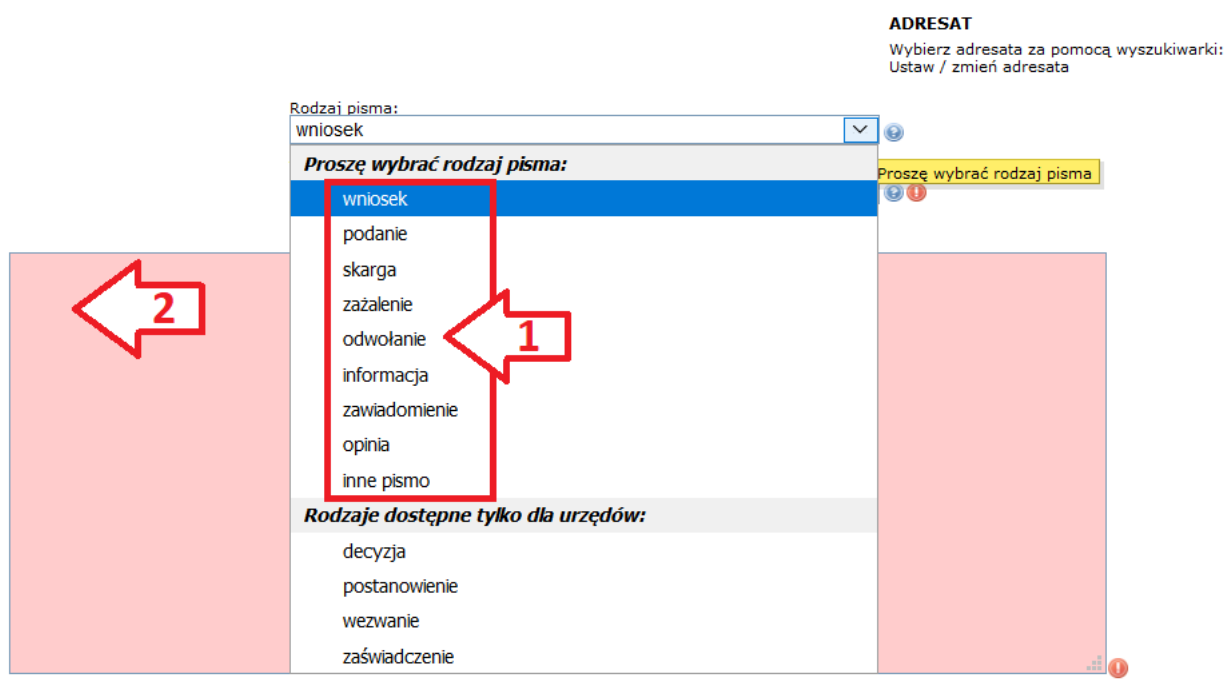

Oświadczenie:

Oświadczam, iż rezygnuję z doręczania pism za pomocą środków komunikacji elektronicznej zgodnie z art. 391 k.p.a. §1d Kodeksu postępowania administracyjnego (Dz. U. 2016 poz. 23).

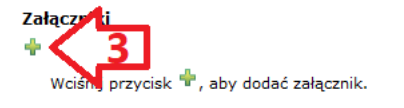

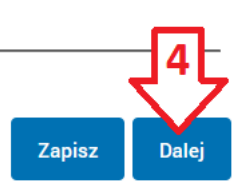

9. Przechodzimy do adresowania pisma za pomocą "Książka adresowa" (1). Adresowanie

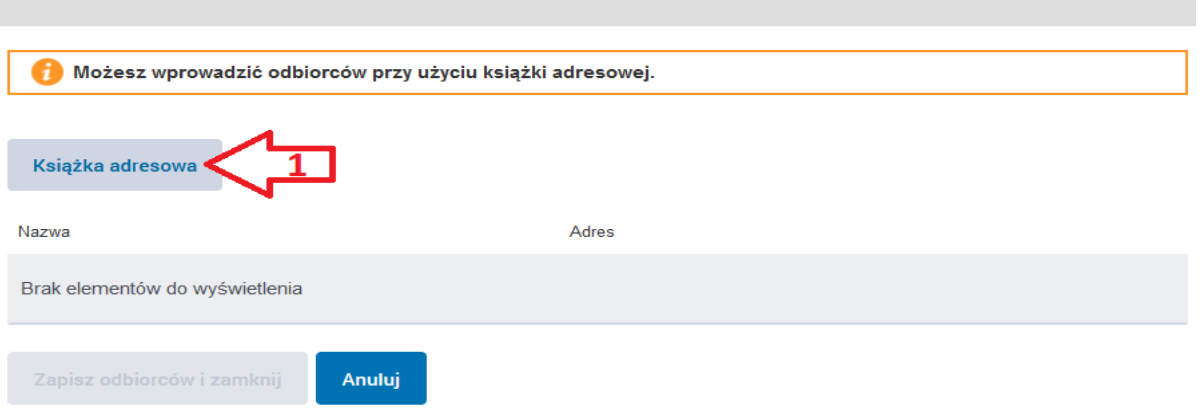

10. W oknie Książki adresowej, w polu "Szukaj" (1) wpisujemy nazwę miejscowości i odnajdujemy na liście właściwą instytucję lub znajdujemy ścieżkę konkretnej skrzynki Placówki Terenowej KRUS poprzez kliknięcie nazwy miejscowości na stronie <https://www.krus.gov.pl/krus/struktura/oript/oript-tabela-z-danymi/> (dopuszczalne jest również wpisanie "ptmiasto", gdzie w miejsce miasto wstawiamy nazwę miejscowości małymi literami bez polskich znaków). Jeśli nazwa instytucji poniżej jest poprawna zaznaczamy ją (2) i akceptujemy wybierając "Dodaj zaznaczonych odbiorców z listy odbiorców" (3).

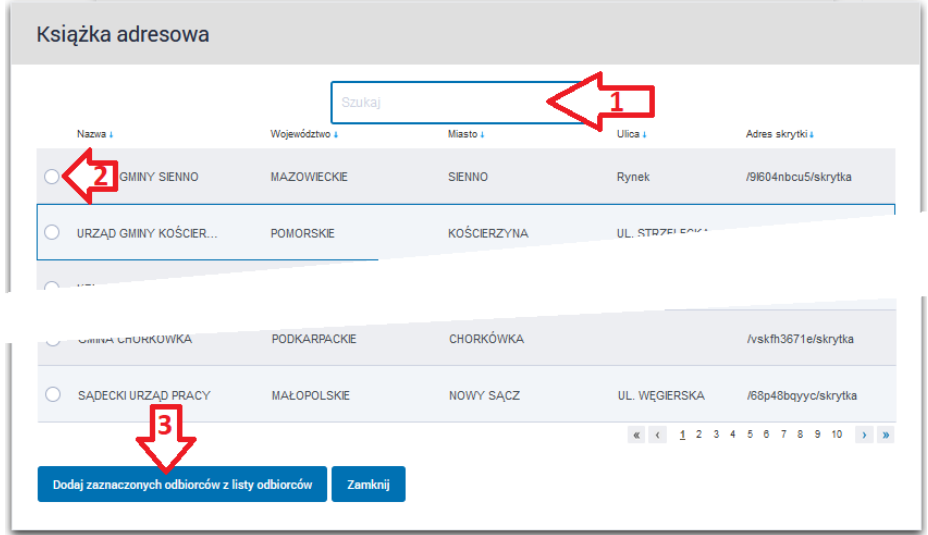

11. Kolejnym krokiem jest potwierdzenie adresowania. W oknie pojawi się wybrany adresat (1), jeśli jest właściwy to akceptujemy go przyciskiem "Zapisz odbiorców i zamknij" (2).

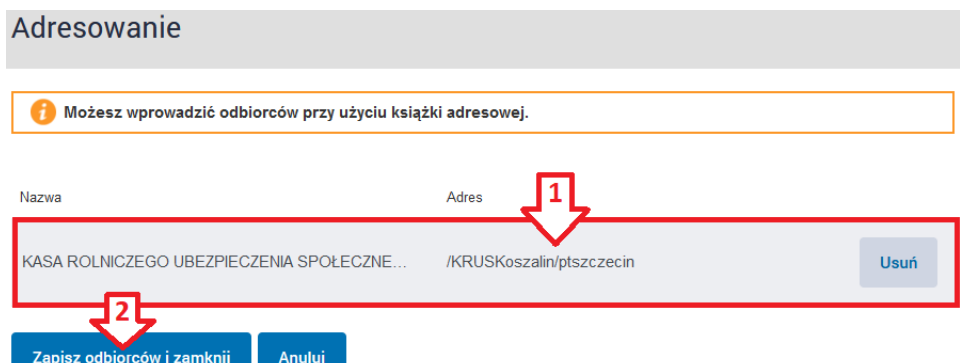

12. Na kolejnym etapie możemy zweryfikować poprawność pisma poprzez sprawdzenie: adresata (1), rodzaju, tytułu oraz treści (2) i dodanych załączników (3). Jeśli wszystko jest poprawne przechodzimy do podpisania pisma za pomocą Profilu Zaufanego. W tym celu wybieramy opcję "Podpisz" (4).

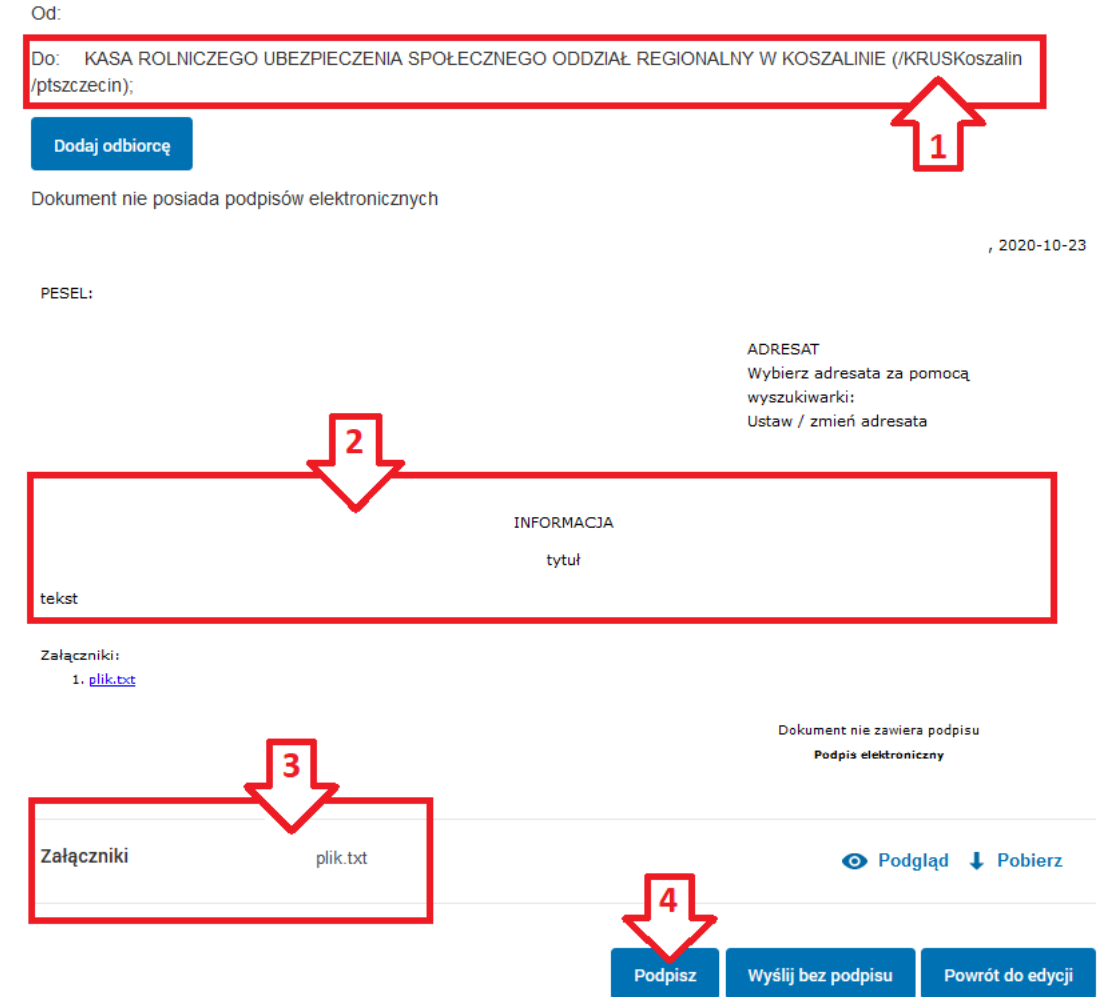

13. Następnie wybieramy "Podpisz Profilem Zaufanym" (dostępna jest również opcja podpisu kwalifikowanego). Przechodzimy do okna podpisywania i ponownie wybieramy "Podpisz Profilem Zaufanym" (1). Na tym etapie istnieje jeszcze możliwość zmiany na podpis kwalifikowany (2). Po poprawnej autoryzacji wybieramy opcję "Podpisz".

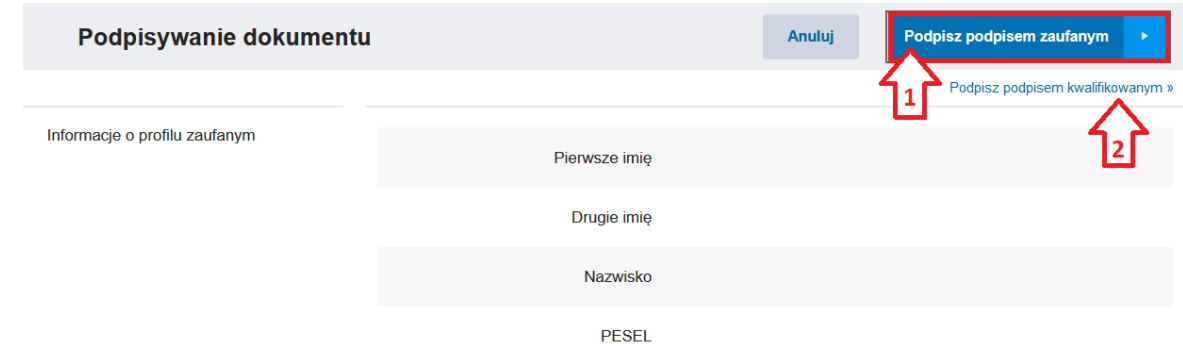

14. Przed wysłaniem pojawia się ekran potwierdzający poprawność dodania podpisu (1), określenie nadawcy (2), adresat (3). Jeżeli wszystkie dane są poprawne zatwierdzamy przyciskiem "Wyślij" (4).

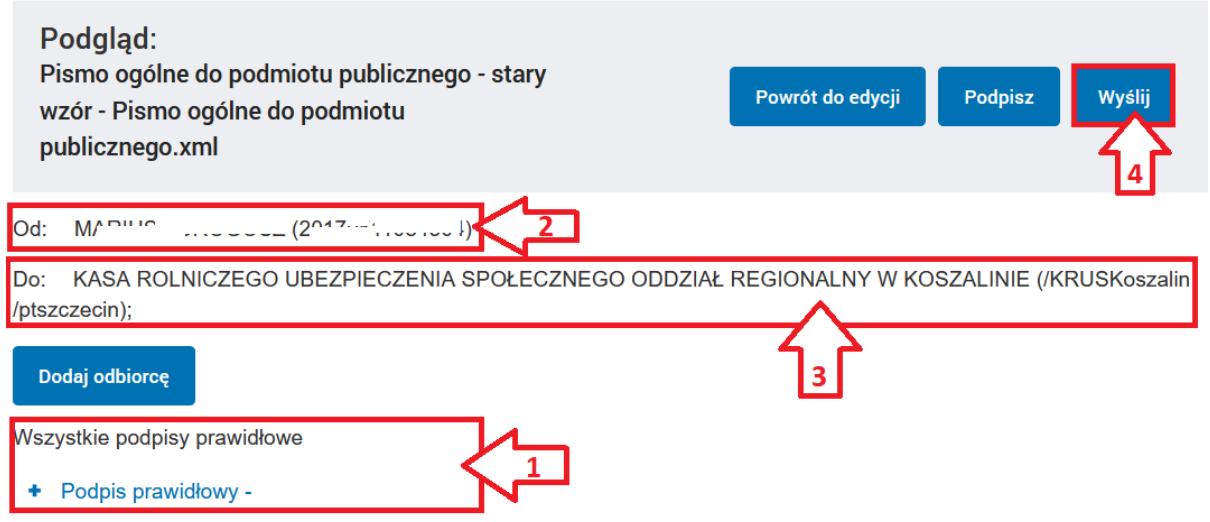

15. W kolejnym oknie pojawia się ostatnie pytanie o wysyłkę, klikamy "Tak". Poprawne wysłanie zasygnalizuje komunikat "Dokument został wysłany na skrytkę ..." (1).

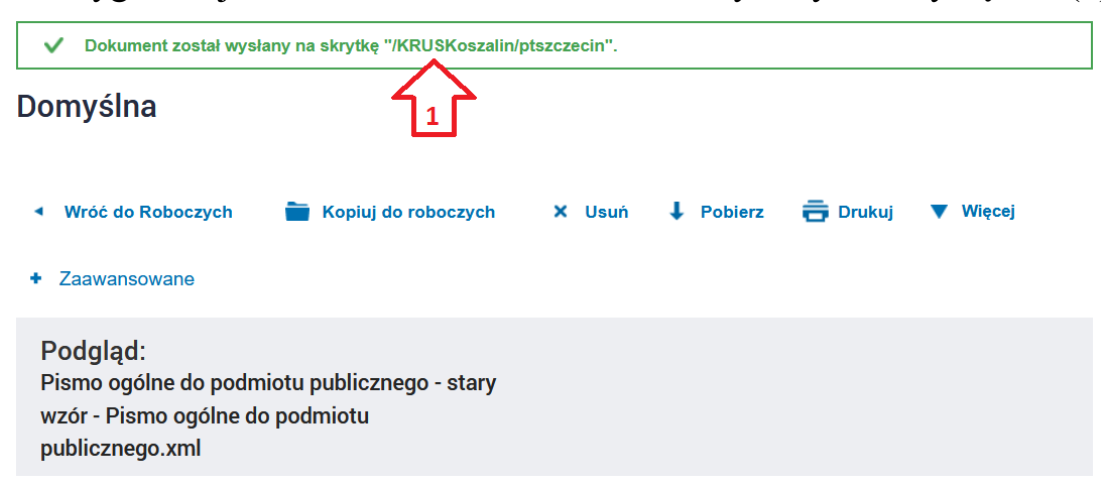

Utworzył: Mariusz Drogosz